# **ІНСТРУКЦІЯ СТУДЕНТУ ДЛЯ ЗДАЧІ ІСПИТУ (ЗАЛІКУ) В ПЛАТФОРМІ MOODLE**

- 1. Заходимо на сайт **<http://www.nipbati.nubip.edu.ua/>**
- 2. Проходимо ідентифікацію натиснувши вхід:

Навчально-інформаційний портал відокремленого підрозділу Національного університету біоресурсів і природокористування України "Бережанський агротехнічний інститут"

Ви не пройшли ідентифікацію (Вхід)

Українська (uk) ▼

### 3. Заходимо під своїм **логіном і паролем:**

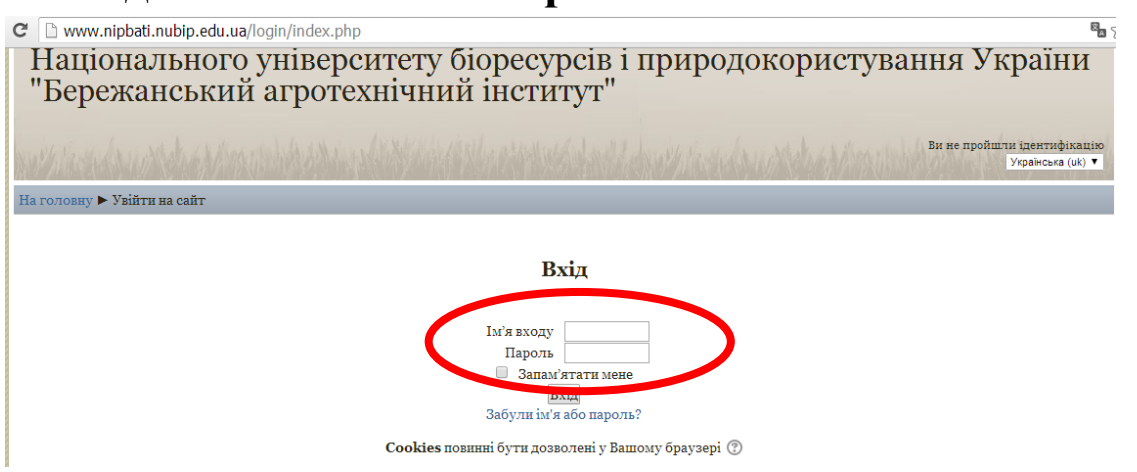

4. В навігації вибираємо свій курс (навчальну дисципліну, наприклад: Ел.мережі):

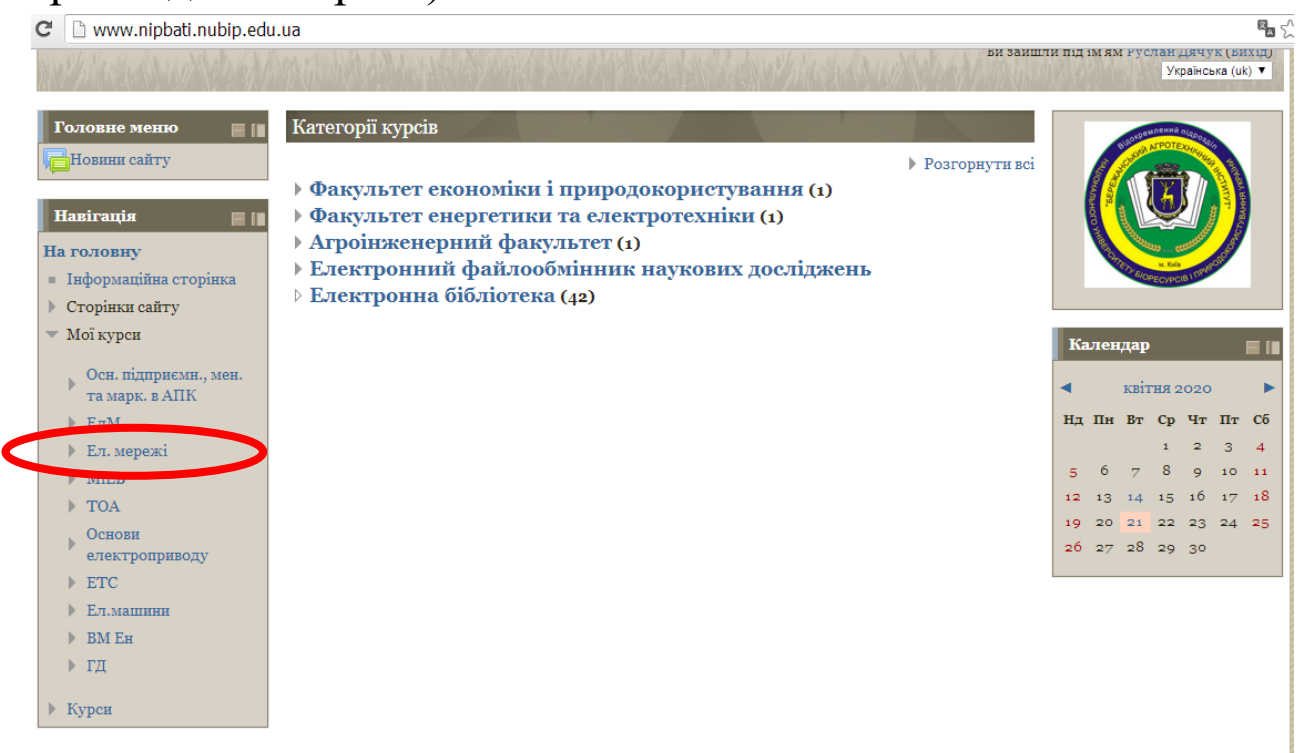

## 5. Знаходимо **Розділ Екзаменаційні білети (Тестові завдання для**

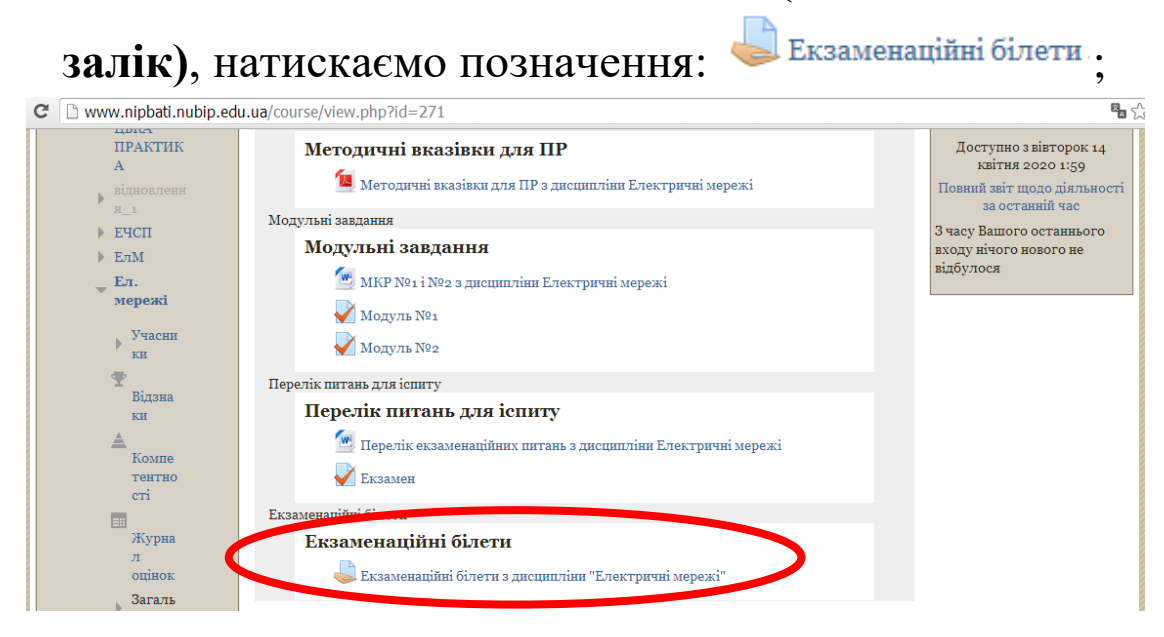

6. Вибираємо номер білета, завантажуємо його та виконуємо відповідне завдання:

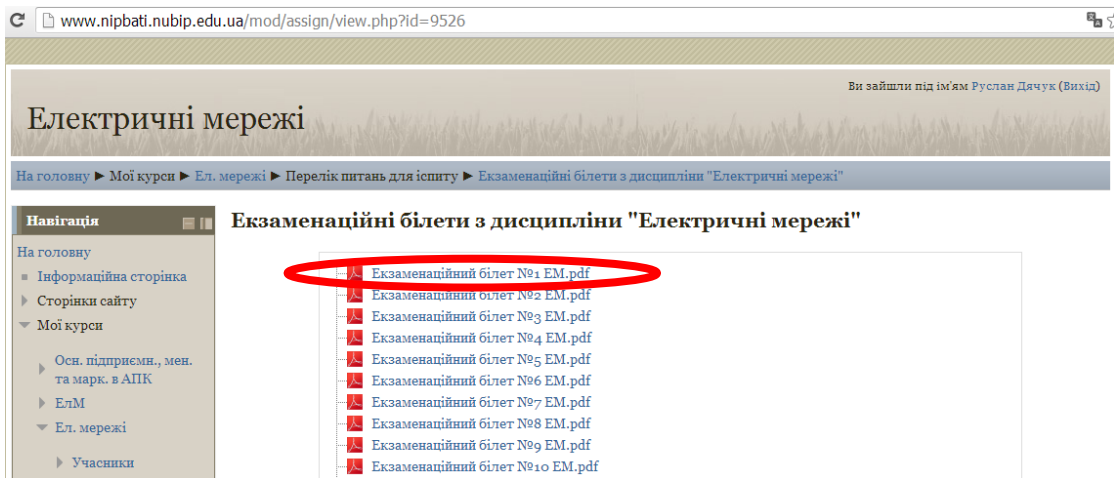

# 7. Натискаємо **Здати роботу**

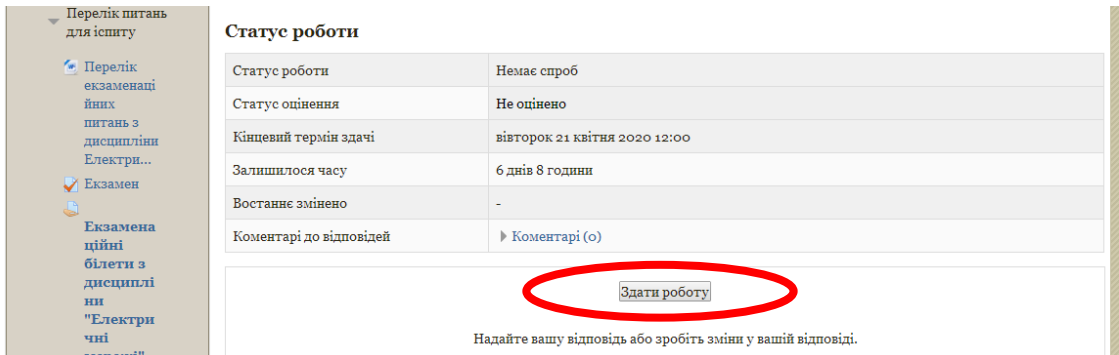

**3**

## 8. Відповідь можна надавати онлайн у вікні **Текст онлайн**

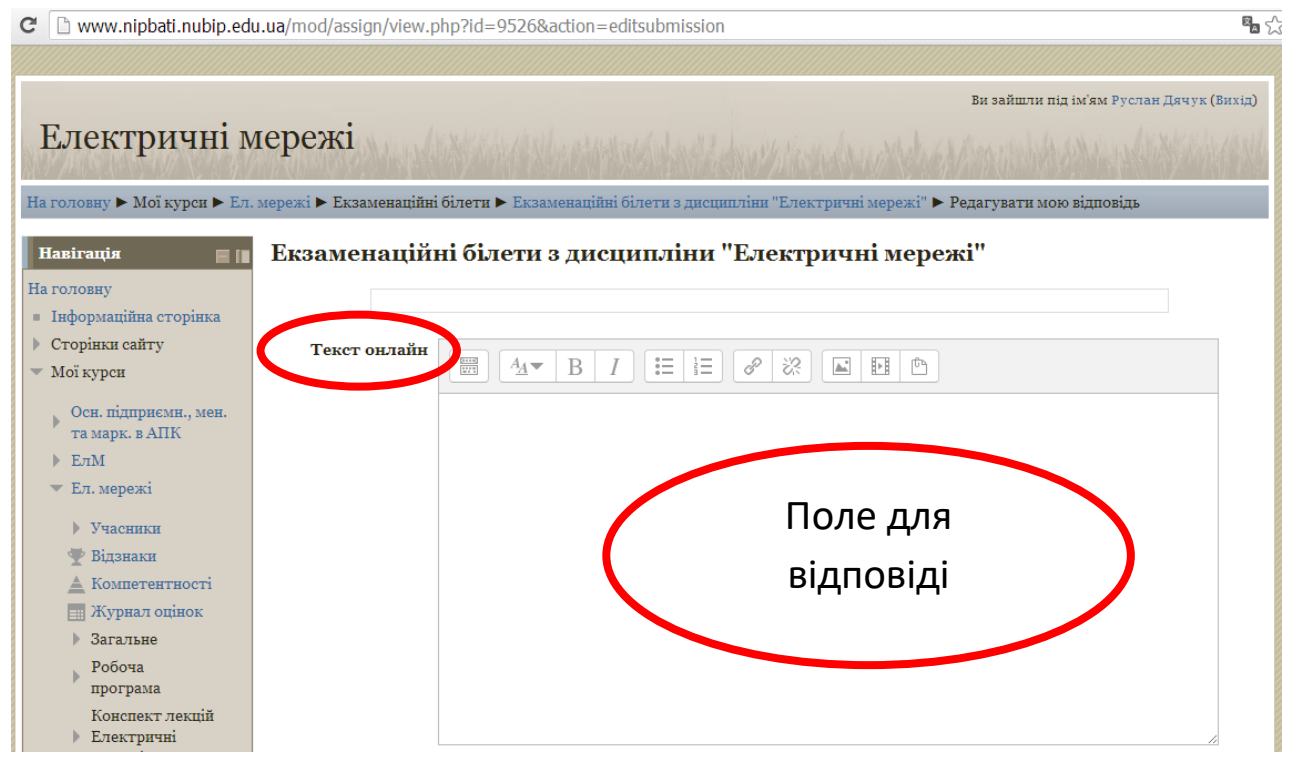

9. Відповідь також можна надавати прикріпивши бланк контрольної (екзаменаційної) роботи через дане меню завантаживши файл:

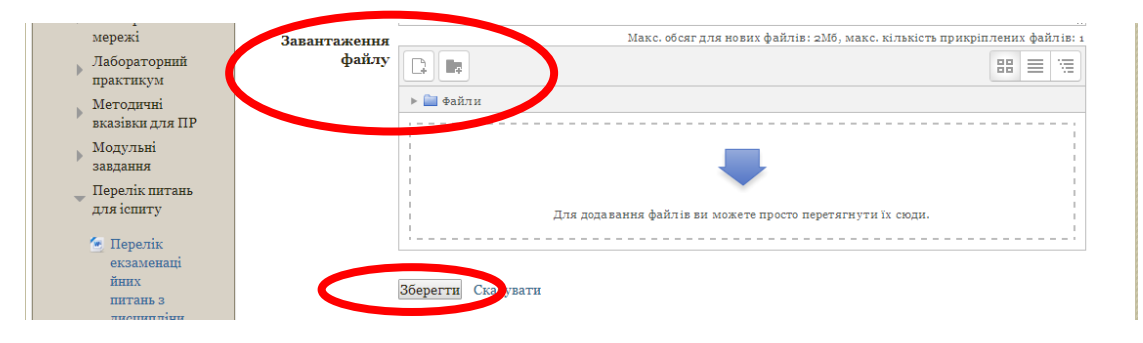

- 10. Після завершення натискаємо **Зберегти**
- 11. Після завантаження файлу (бланка) відповіді необхідно відправити Вашу роботу на оцінювання, для цього натискаємо **Відправити на оцінення,** з можливістю редагувати Вашу відповідь перед надсиланням викладачу для перевірки

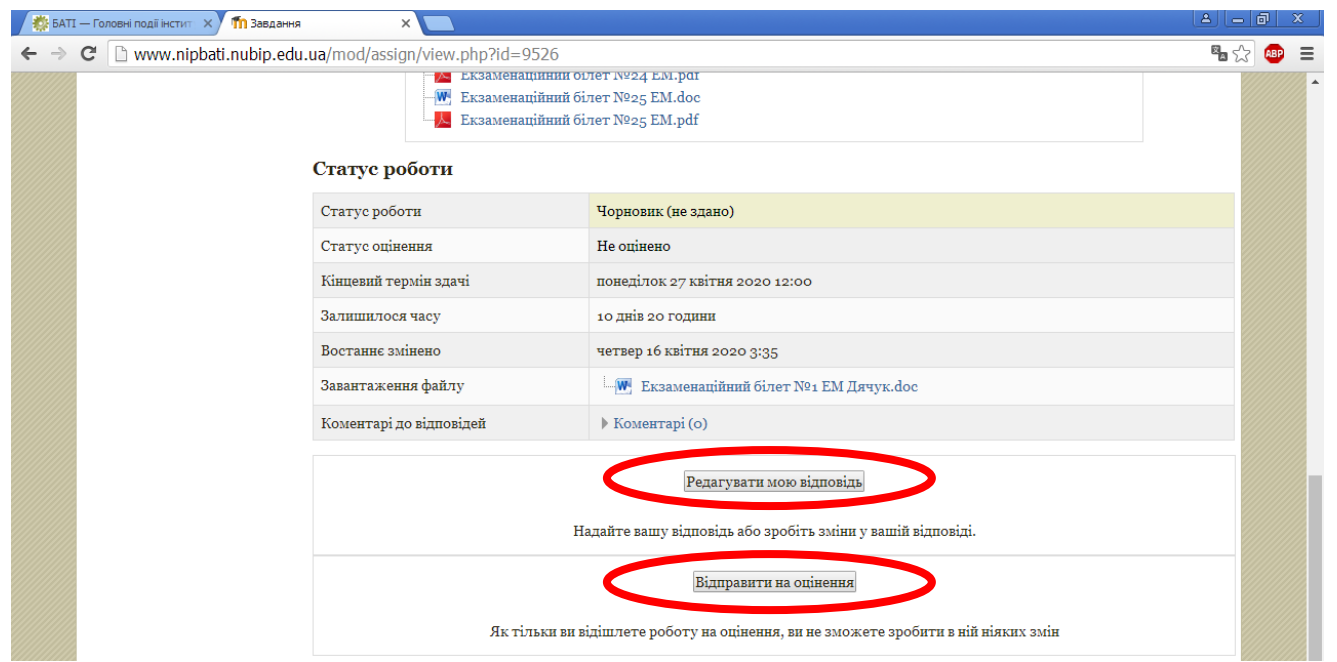

- 12. Після відправлення на оцінення у всіх подальших випадках натискаємо **Продовжити.**
- 13. Ваша робота **успішно** збережена в курсі навчальної дисципліни для перевірки викладачем, про що буде свідчити статус роботи – **Здано на оцінення!**

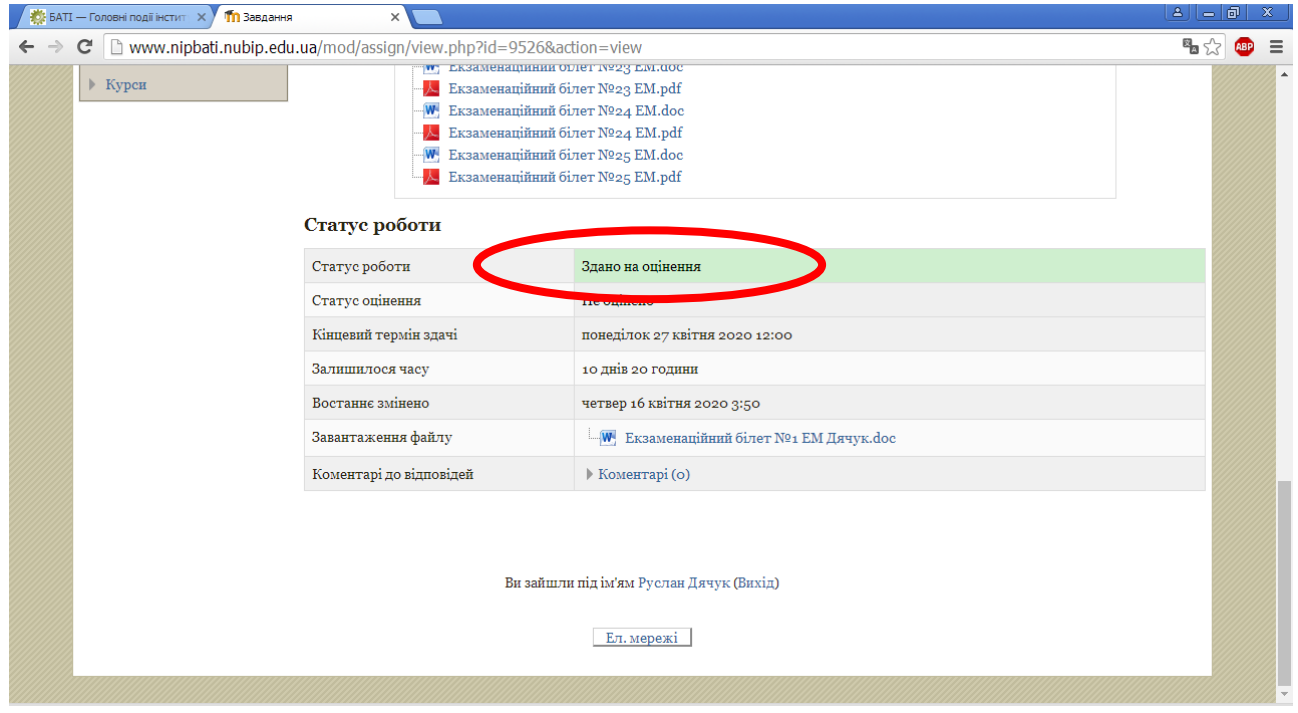

**Бажаємо успіхів!**

**4**